Więcej czasu na to, co najważniejsze!

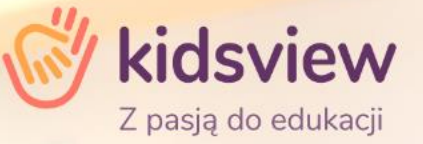

# **Witamy w aplikacji Kidsview dla Przedszkoli i Żłobków. Informacja dla Rodziców i Opiekunów**

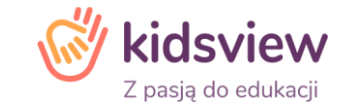

**Szanowni Państwo,**

aplikacja Kidsview to nowoczesny i wygodny w obsłudze oraz funkcjonalny system dla Przedszkoli i Żłobków. Aplikacja nie **wymaga skomplikowanej instalacji, czy posiadania rozbudowanej infrastruktury oraz wiedzy technicznej. Kidsview działa w pełni** w tzw. chmurze obliczeniowej, przez co wystarczy dostęp do Internetu oraz telefon, tablet lub komputer żeby rozpocząć pracę.

Dostep do aplikacji możliwy jest poprzez popularne przeglądarki (np. Chrome, Microsoft Explorer lub Edge) na tablecie lub komputerze. Na tablecie lub telefonie można wygodnie korzystać z Kidsview poprzez Aplikację Mobilną dostępną bez opłat w sklepie Google Play lub App Store. Przywiązujemy dużą uwagę do kwestii formalnych, aplikacja jest w pełni zgodna z wymogami **RODO.**

Nasz zespół zapewnia szkolenia i stałe wsparcie techniczne Użytkowników. Życzymy Państwu wygodnego korzystania z Kidsview **:-)**

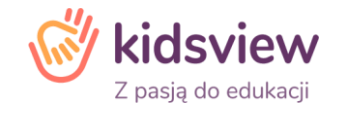

### **Kidsview przekazuje do użytku Rodzicom i Opiekunom dwa serwisy o takich samych funkcjach**

- Aplikacja mobilna na smartfony i/lub tablety
- Aplikacja przeglądarkowa na komputery i/lub tablety

#### **Jak uzyskać dostęp do aplikacji Kidsview?**

Placówka przekazuje Państwu dostęp do aplikacji, poprzez system Kidsview. Na adresy mailowe, które podali Państwo Placówce, zostanie przesłana wiadomość mailowa. Będzie zawierać Państwa login, hasło pierwszego logowania oraz guzik "Zaloguj"**\*** (wiadomość z danymi do pierwszego logowania jest generowana z systemu. Może trafić do różnych zakładek skrzynki mailowej np. spam, powiadomienia, skrzynka główna itp. Jeśli są Państwo pewni, że wiadomość nie dotarła, prosimy poinformować o tym Placówkę, by mogła wysłać ponowne zaproszenie). Prosimy o przepisanie przesłanego hasła lub uważne kopiowanie, by nie skopiować pustych znaków. Aplikacja uzna puste znaki za niepoprawne i wskaże błąd w haśle.

**\*WAŻNE - po kliknięciu w wiadomości w guzik "Zaloguj", zostaniemy przekierowani do aplikacji w wersji przeglądarkowej, niezależnie od tego z jakiego urządzenia się logujemy. Po przejściu na aplikację przeglądarkową, strona internetowa pozwoli pobrać nam ikonę domeny np. na ekran smartfonu – NIE JEST TO ODNOŚNIK APLIKACJI MOBILNEJ. Aplikacja przeglądarkowa na smartfonach może wyświetlać się niepoprawnie, poprzez różnice w rozdzielczości.** 

# **Pierwsze uruchomienie aplikacji mobilnej lub przeglądarkowej Kidsview**

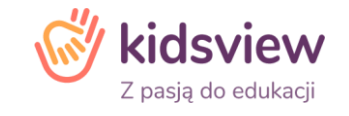

#### **Pierwsze logowanie do Aplikacji Mobilnej**

Aby zalogować się do aplikacji mobilnej na smartfonie lub tablecie, należy ją pobrać ze sklepu "App Store" lub "Google Play". W sklepie należy wpisać frazę "Kidsview" i pobrać aplikację. Ikona aplikacji w sklepach Google Play i App Store:

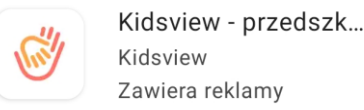

Przy pierwszym logowaniu do aplikacji mobilnej, zostaną Państwo poproszeni o zmianę hasła z nadanego przez system, na indywidualne oraz o stworzenie swojego kodu PIN. Kod PIN nie jest obowiązkowy, można pominąć ten krok, jednakże polecamy skorzystać z tej funkcji, by możliwie najlepiej zabezpieczyć dostęp do aplikacji przed osobami niepożądanymi.

#### **Pierwsze Logowanie do Aplikacji Przeglądarkowej**

Aby zalogować się do aplikacji w wersji przeglądarkowej na komputerze lub na tablecie, należy wejść na stronę [www.kidsview.pl.](http://www.kidsview.pl/) W prawym górnym rogu kliknąć guzik "Zaloguj". Przy pierwszym logowaniu do aplikacji przeglądarkowej, zostaną Państwo poproszeni o zmianę hasła z nadanego przez system, na indywidualne. Jeśli logują się Państwo do wersji przeglądarkowej na tablecie i nie widzą Państwo na stronie [www.kidsview.pl](http://www.kidsview.pl/) guzika "Zaloguj", prosimy o przejście na stronę app.kidsview.pl – zostaną Państwo przekierowani bezpośrednio do panelu logowania.

#### **Po pierwszym zalogowaniu do aplikacji mobilnej lub przeglądarkowej, login i stworzone przez Państwa hasło, będą działać zarówno w aplikacji mobilnej i przeglądarkowej.**

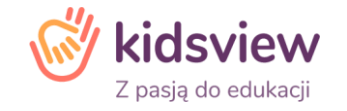

#### **Serwis Rodzica i Opiekuna daje dostęp do najszerszego zakresu funkcji aplikacji Kidsivew. Główne moduły i funkcje Serwisu Rodzica i Opiekuna obejmują m.in.:**

**Kalendarz** – terminy wydarzeń oraz zgłaszanie nieobecności

**Plan zajęć** – informacje o planowanych zajęciach oraz dostęp do zajęć online

**Zdjęcia** – relacje zdjęciowe lub filmiki z możliwością pobierania zdjęć

**Ogłoszenia** – ważne ogłoszenia z możliwością dołączania załączników

**Wiadomości** – wiadomości od Placówki

**Powiadomienia** – bieżące informacje ważne dla Rodziców i Opiekunów

**Rozliczenia** – rachunki z możliwością płacenia w aplikacji

**Co jemy** – jadłospis oraz informacje o dietach i wykluczeniach pokarmowych

**Frekwencja** – informacje o obecnościach i nieobecnościach

**Moje dziecko** - dane dziecka, rodziców i opiekunów

Aplikacja pozwala m.in. na dodawanie i przesyłanie załączników oraz powiadomienia o rzeczach do spakowania.

# **Główne funkcje zakładki KALENDARZ (ekran startowy aplikacji).**

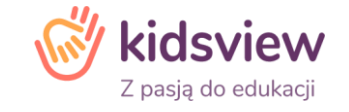

### **Wybór konta Dziecka (funkcja dla rodzeństw)**

Aby przełączać się w aplikacji pomiędzy kontami Dzieci, należy kliknąć w avatar Dziecka w lewym górnym rogu aplikacji (krok 1). Pojawi się możliwość wyboru konta Dziecka (krok 2). Po wybraniu konta Dziecka, zostaniemy przeniesieni na to konto. Aplikacja nie będzie prosić o ponowne podanie haseł (krok 3).

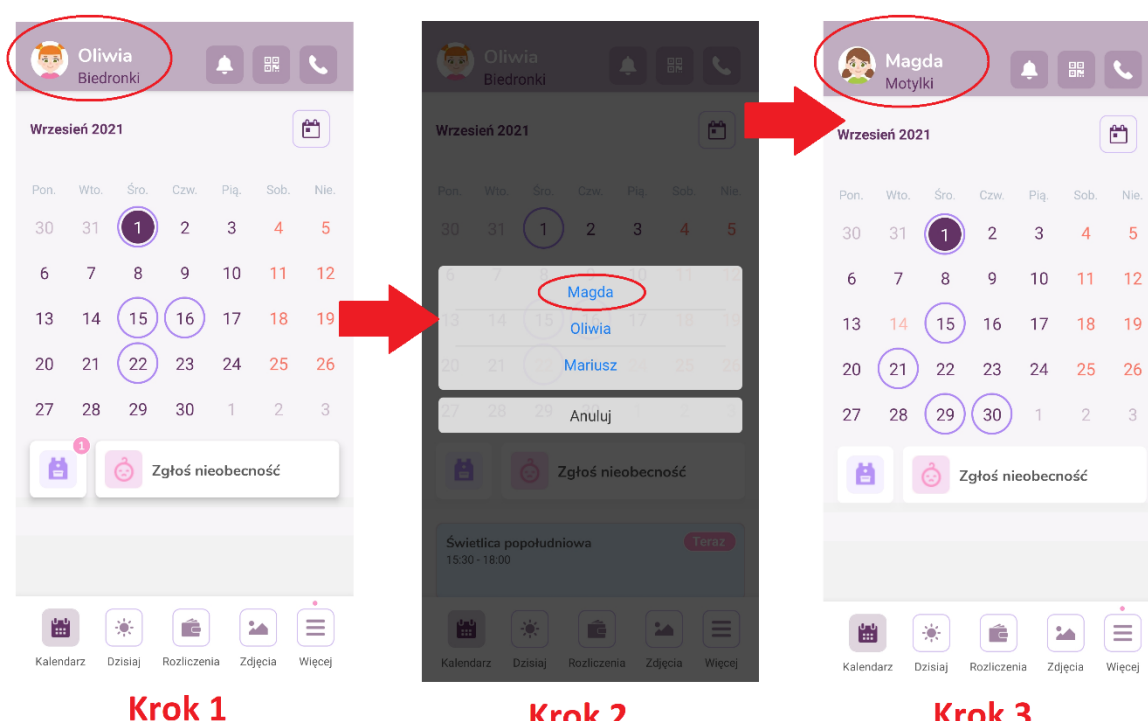

**Krok 2** 

**Krok 3** 

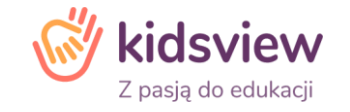

# **Główne funkcje zakładki KALENDARZ (ekran startowy aplikacji).**

#### **Zgłaszanie nieobecności na więcej niż jeden dzień.**

Aby zgłosić nieobecność, należy kliknąć w funkcji "Kalendarz" w guzik "Zgłoś Nieobecność" (krok 1). Po przejściu do panelu nieobecności, należy wybrać, czy zgłaszamy nieobecność jednodniową, czy kilkudniową.

Aby zgłosić nieobecność kilkudniową, należy w wierszu "Zgłoś kilka dni" przesunąć suwak, z nieaktywnego na aktywny (krok 2 i krok 3). Teraz możemy zaznaczyć nieobecność na wiele dni.

W kalendarzu zaznaczamy zakres nieobecności od – do, czyli wybieramy początkową i końcową datę nieobecności (krok 4 – w tym przypadku, nieobecność zgłaszamy pomiędzy 14.09.2021 a 17.09.2021). Chcąc skrócić, bądź wydłużyć zaznaczony zakres, musimy zaznaczyć go od nowa.

Po zaznaczaniu odpowiedniego zakresu, klikamy w guzik "Zgłoś nieobecność" (krok 5).

Nieobecność zostanie automatycznie zgłoszona, zaś aplikacja powróci do widoku wyjściowego – tj. funkcji "Kalendarza".

Dni, dla których została zgłoszona nieobecność, odznaczone są kolorem pomarańczowym (krok 6).

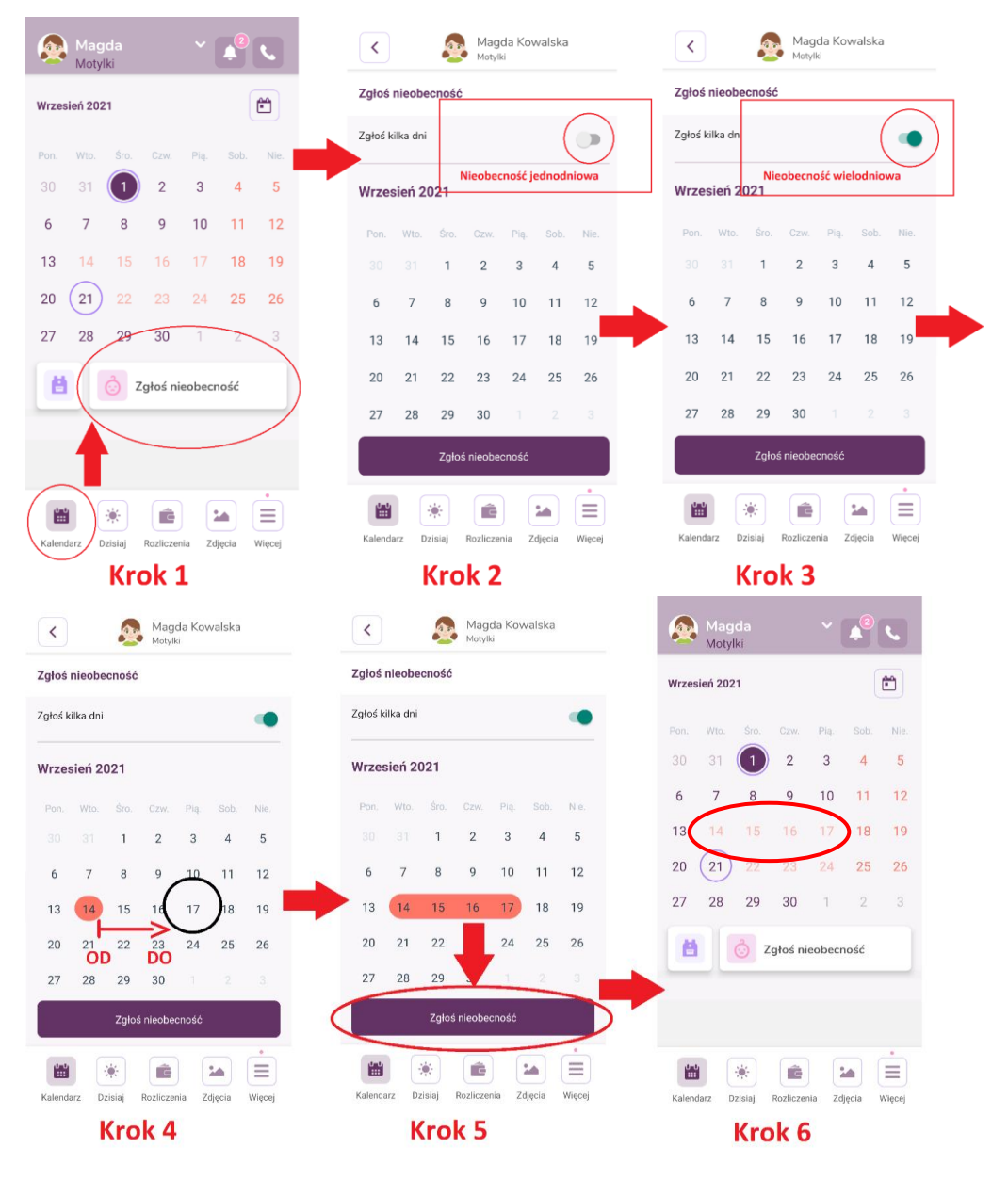

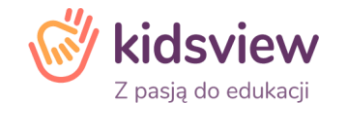

# **Główne funkcje zakładki KALENDARZ (ekran startowy aplikacji).**

#### **Wydarzenia i przedmioty potrzebne Dziecku w Placówce**

Personel Placówki może poprzez aplikację informować Państwa o organizowanych wydarzeniach i wycieczkach, które dotyczą grup, do których uczęszczają Państwa Dzieci. Po udostępnieniu informacji o wydarzeniu, otrzymają Państwo powiadomienie wskazujące na dodanie informacji w aplikacji. Jeśli zostanie dodane wydarzenie będzie ono zaznaczone w kalendarzu – w dniu, w którym jest organizowane wydarzenie, data będzie oznaczona kółkiem (krok 1). Po kliknięciu w oznaczoną datę (krok 2), pojawią się szczegóły wydarzenia. W szczegółach wydarzenia, zobaczą Państwo, kto je stworzył oraz mogą skontaktować się Państwo z osobą, która wydarzenie stworzyła.

# E

Jeśli pod szczegółami wydarzenia znajduje się ikonka Plecaka (jw.) i informacja o przedmiocie oznacza to, że dany przedmiot będzie potrzebny Dziecku na tym wydarzeniu.

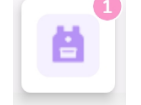

Ikonka Plecaka znajdująca się na ekranie głównym aplikacji, służy do informowania Państwa o przedmiotach niezbędnych Dziecku w Placówce. Jeśli będzie przy ikonce znacznik (jw.), oznacza, że Placówka dodała przedmiot, który będzie potrzebny Państwa Dziecku w Placówce.

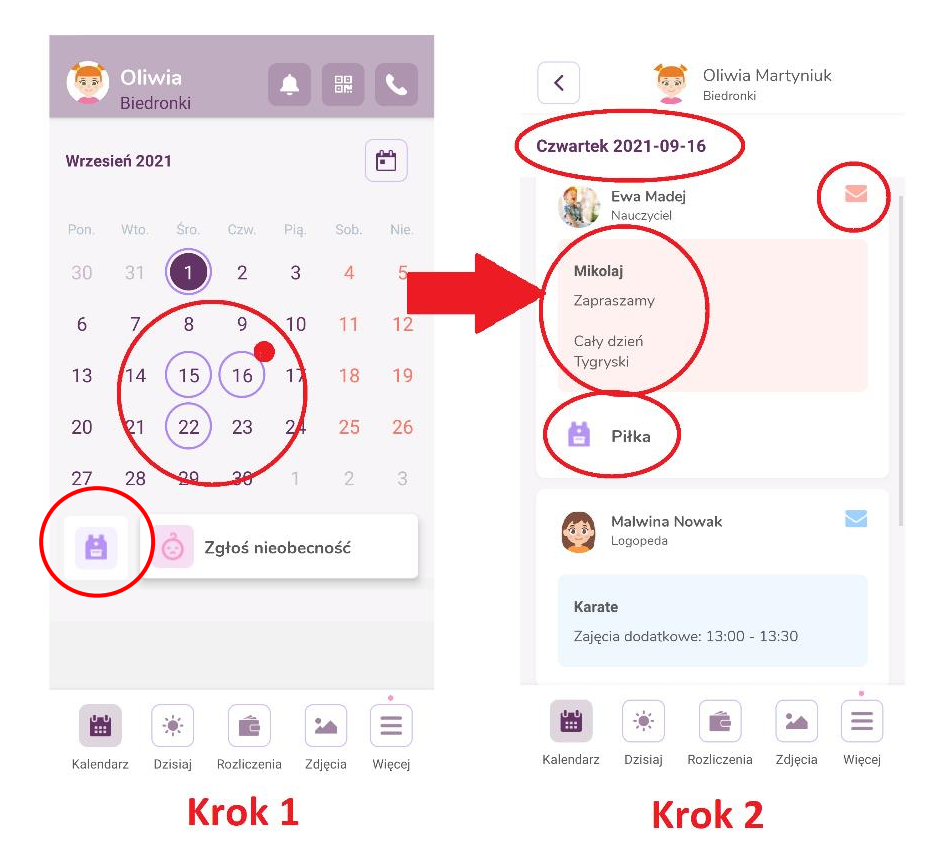

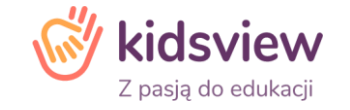

#### **Dostęp do planu zajęć**

#### **Dostęp do aktualnego planu zajęć Dziecka znajduje się w dwóch miejscach w aplikacji.**

- 1. Aktualne aktywności, odbywające się w danej godzinie, możemy zobaczyć na ekranie startowym aplikacji - w funkcji kalendarza. Pod kalendarzem, znajduje się box informujący o aktualnej aktywności Państwa Dziecka (krok 1)
- 2. Całodniowy ramowy rozkład dnia dla grupy, do której uczęszcza Dziecko, można zobaczyć korzystając z funkcji "Plan zajęć", znajdującej się w zakładce "Więcej". Aby przejść do funkcji "Plan zajęć" należy kliknąć w zakładkę "Więcej" w poziomym menu u dołu aplikacji (krok 2) następnie kliknąć w funkcję "Plan zajęć". Plan zajęć wyświetli się na ekranie (krok 3).

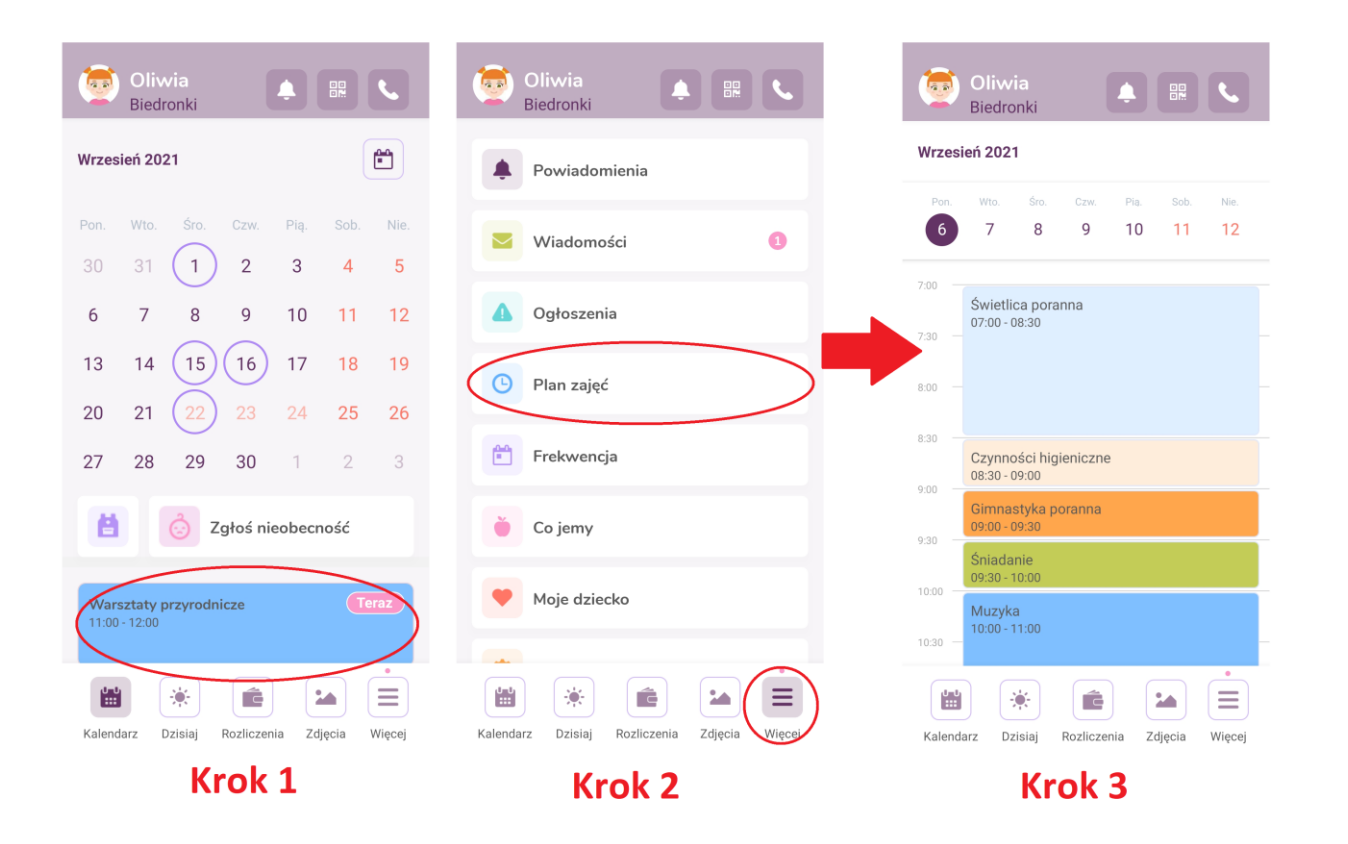

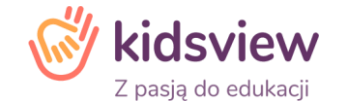

## **Galerie zdjęć i filmów**

Po wejściu w funkcję "Zdjęcia" wyświetlą się galerie zdjęć lub filmy, które umieścił Personel Placówki.

Najnowsze galerie będą zawsze wyświetlać się od góry. Każda z galerii jest oznaczona swoją nazwą oraz datą przesłania. W każdej z galerii, można dodawać serduszka (polubienia) oraz komentarze.

#### **Aby pobrać zdjęcie z aplikacji na urządzenie, należy** :

Po wejściu w funkcję "Zdjęcia", kliknąć w galerię, w której chce się przejrzeć zdjęcia (krok 1). Po kliknięciu w galerię, wyświetlą się pojedyncze zdjęcia (krok 2). Po kliknięciu w wybrane zdjęcie, w prawym górnym rogu aplikacji pojawi się ikonka pobierania (krok 3). Po kliknięciu w ikonkę pobierania, aplikacja pozwoli zapisać zdjęcie.

W aplikacji mobilnej można pobierać zdjęcia pojedynczo, aby pobrać zdjęcia zbiorczo należy skorzystać z aplikacji przeglądarkowej na komputerze. Czas pobierania zdjęć z aplikacji zależy od prędkości łącza internetowego.

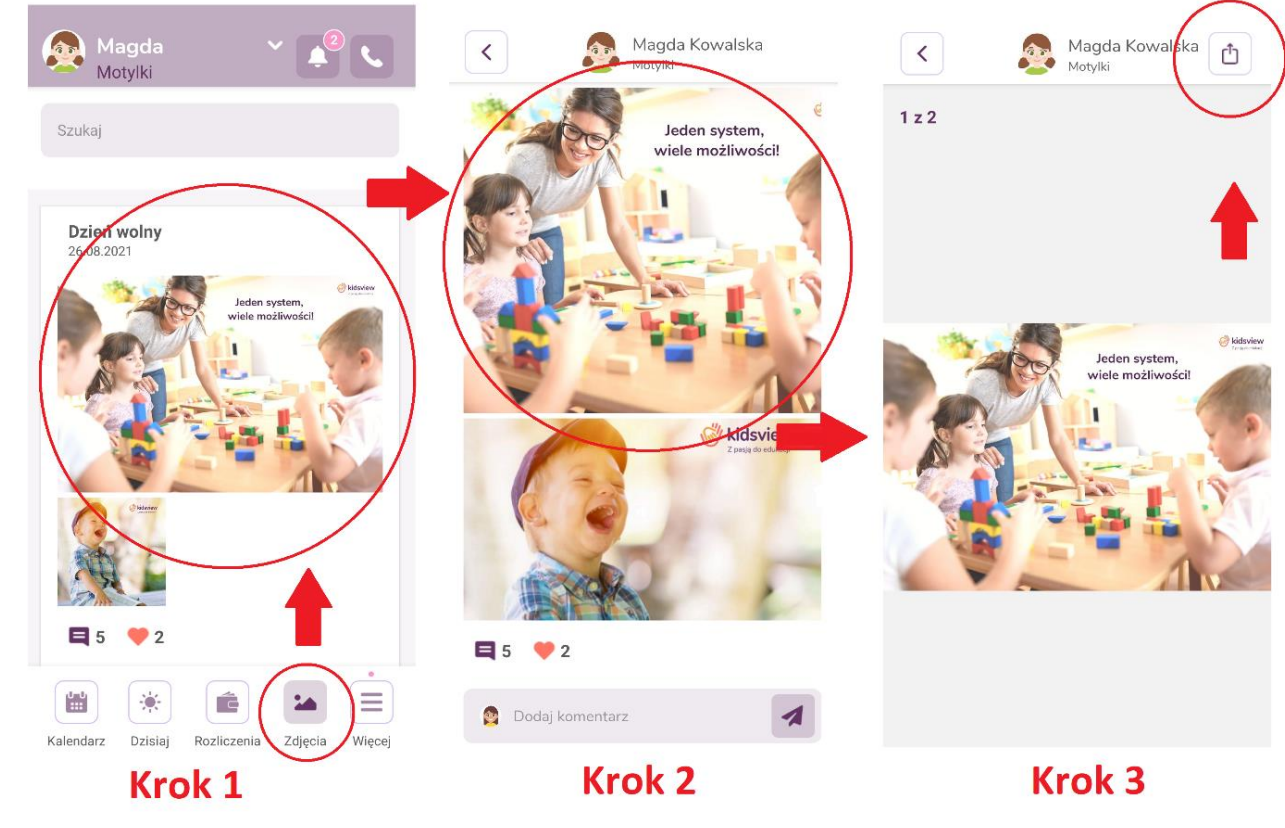

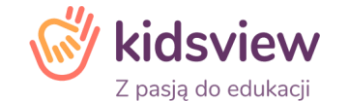

#### **Ogłoszenia od Placówki**

Jeśli Placówka doda ogłoszenie dotyczące grupy, do której uczęszcza Państwa Dziecko, aplikacja poinformuje o tym poprzez powiadomienie PUSH. Jeśli klikną Państwo w powiadomienie, zostaną Państwo bezpośrednio skierowani do funkcji ogłoszeń.

Jeśli chcą Państwo przejrzeć w aplikacji ogłoszenia, które Placówka dodała, można to zrobić za pośrednictwem funkcji "Ogłoszenia". Aby przejść do funkcji "Ogłoszenia" należy kliknąć w zakładkę "Więcej" (krok 1) w poziomym menu u dołu aplikacji. Nastepnie kliknąć w funkcje "Ogłoszenia" (krok 2). Ogłoszenia dotyczące grupy, do której uczęszcza Państwa Dziecko pojawią się na ekranie (krok 3).

Jeśli do ogłoszenia będzie dodany załącznik, wyświetli się on w ogłoszeniu pod imieniem i nazwiskiem osoby, która je stworzyła. Aby pobrać załącznik, należy w niego kliknąć. Załącznik pobierze się na urządzenie.

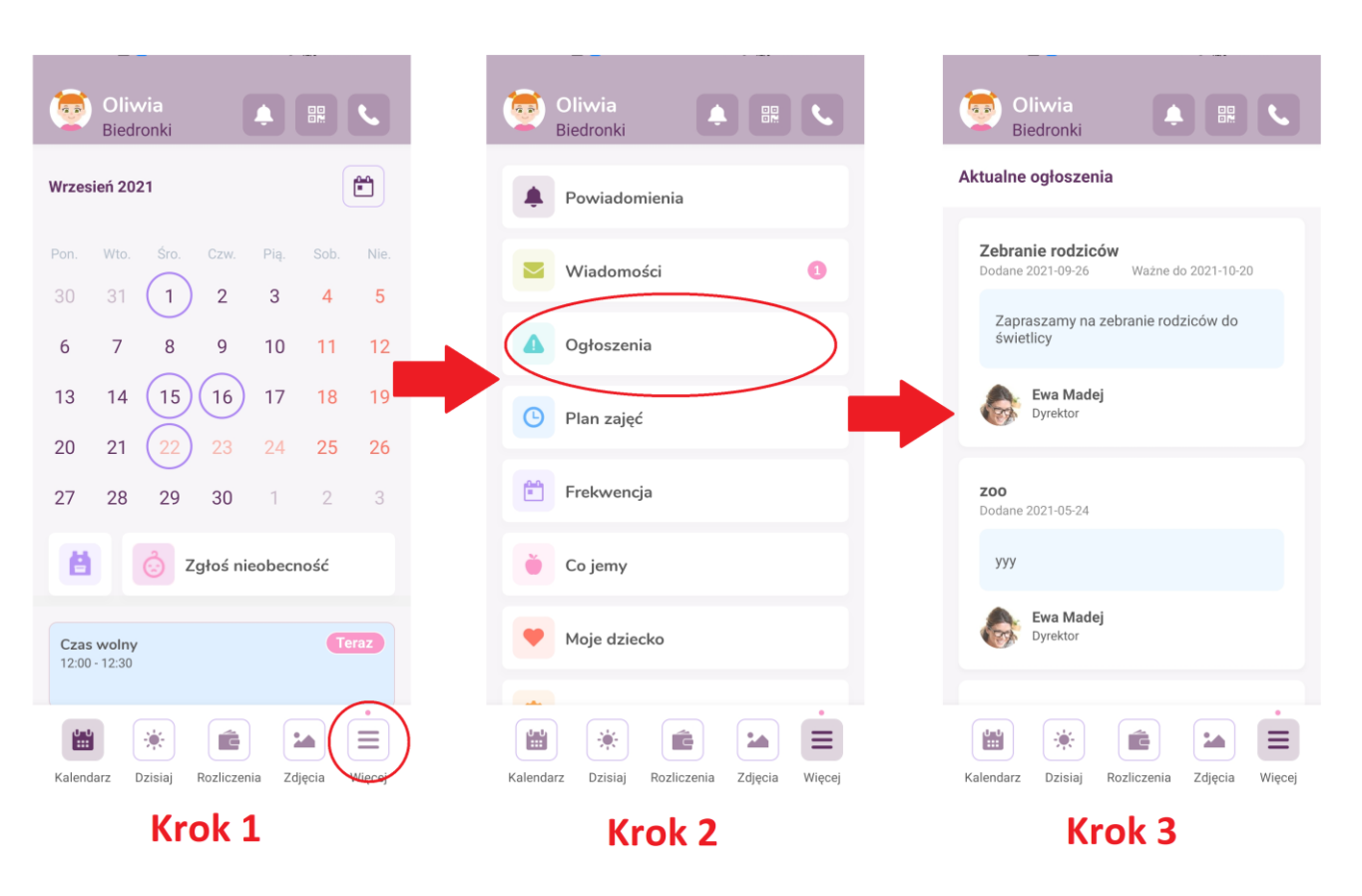

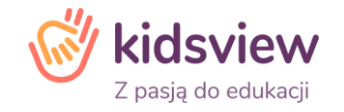

## **Wiadomości pomiędzy Personelem, a Rodzicami**

Rodzice i Personel Placówki mogą komunikować się między sobą za pośrednictwem wewnętrznego komunikatora.

Państwa konwersacja nie będzie dostępna do wglądu dla innych Rodziców.

Aby móc napisać do Personelu, lub odpisać na wiadomość od Personelu, należy kliknąć w zakładkę "Więcej" (krok 1) w poziomym menu u dołu aplikacji. Następnie należy kliknąć w funkcję "Wiadomości" (krok 2). Jeśli chcemy odpisać na wiadomość od Personelu, musimy kliknąć w już rozpoczętą przez Personel konwersację (najnowsze wiadomości, są zawsze na samej górze) (krok 3). Jeśli chcemy rozpocząć nową konwersację z Personelem, klikamy w ikonkę kwadracika z długopisem (krok 4). Pojawi się wtedy możliwość wyboru Personelu, klikając w odpowiednią osobę możemy zacząć z nią konwersację. Jeśli chcemy wysłać wiadomość zbiorczą, do szerszego grona Personelu, należy kliknąć w "Nowa grupa" (krok 5). Będziemy mogli wtedy zaznaczyć osoby z Personelu, z którymi chcemy się skomunikować (krok 6).

W komunikatorze mogą Państwo otrzymywać oraz przesyłać załączniki. W tym celu należy przy polu do wpisywania tekstu wcisnąć ikonkę "+". Aplikacja pozwoli nam na wybór i załączenie pliku.

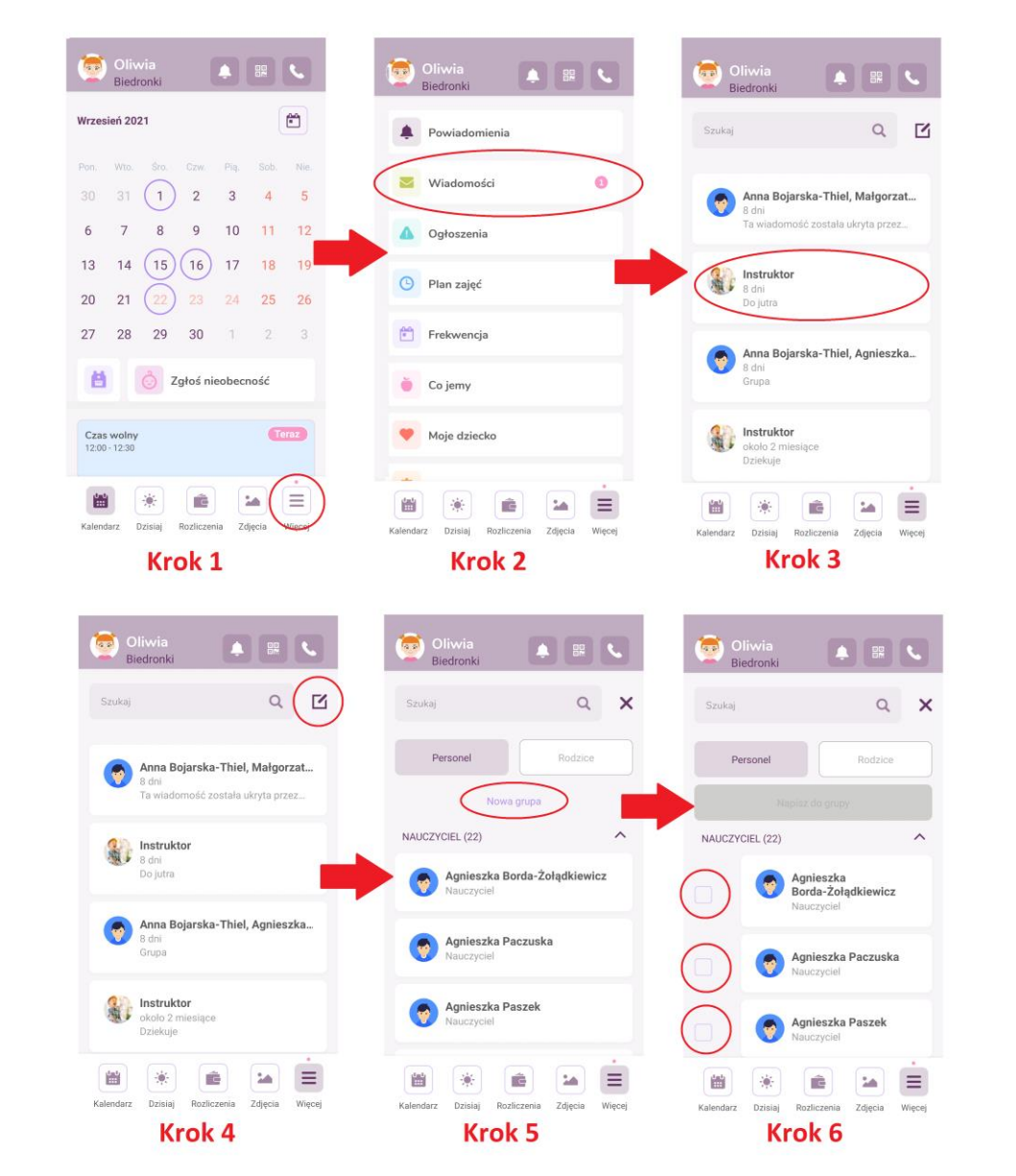

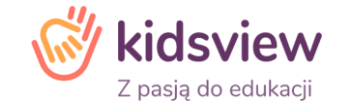

#### **Powiadomienia**

Informację o powiadomieniach znajdziemy w górnym prawym rogu aplikacji pod ikonką "Dzwoneczka".

Klikając w dzwoneczek, wyświetlą się wszystkie powiadomienia, w tym m.in. informacje o nowych wiadomościach, ogłoszeniach, rachunkach.

Aby wyświetlić powiadomienia, klikamy w ikonkę "Dzwoneczka" (krok 1), po kliknięciu zostaniemy przeniesieni do okna powiadomień (krok 2).

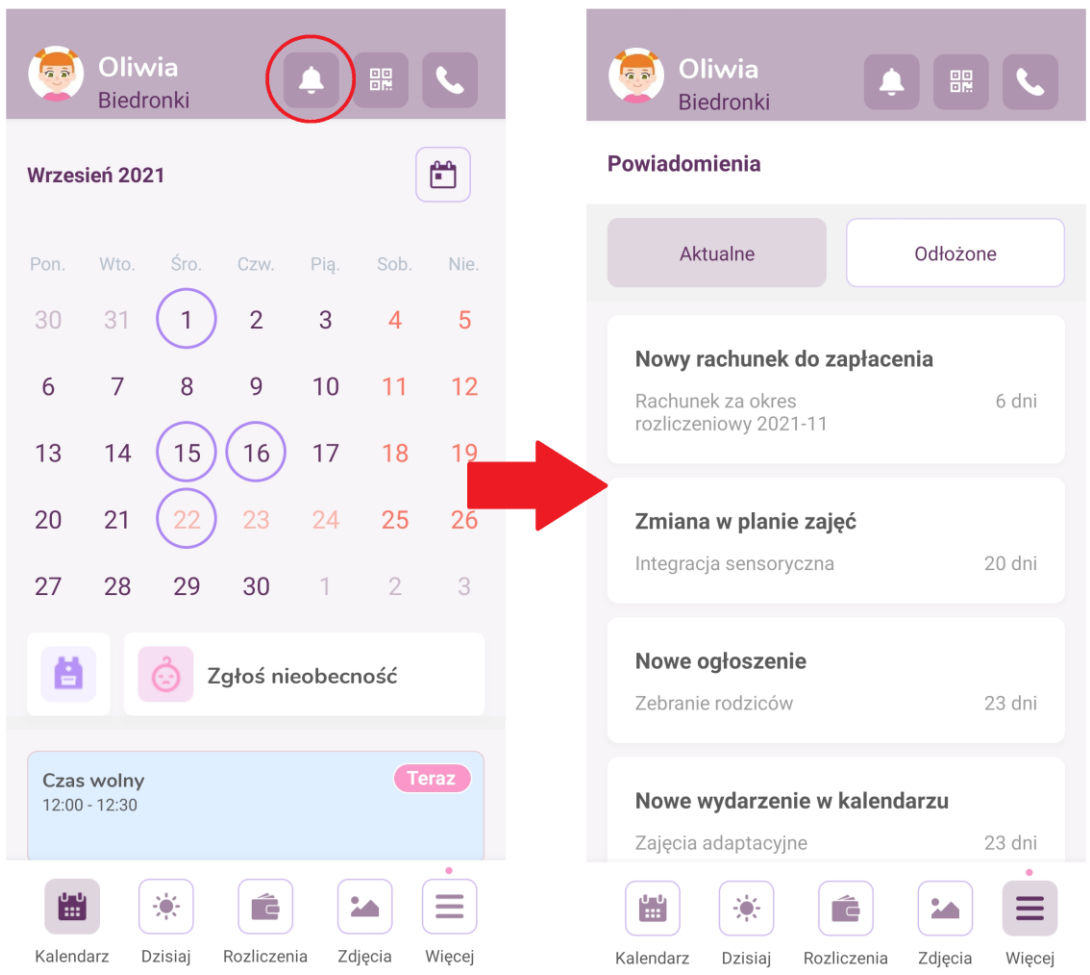

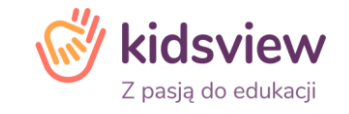

#### **Rozliczenia**

Aplikacja pozwoli Państwu w wygodny sposób na dostęp do rachunków wraz z możliwością ich szybkiego opłacenia (przelew online).

Aby móc zobaczyć rachunki, należy kliknąć w zakładkę "Rozliczenia" (krok 1). Jeśli mamy rachunek do opłacenia, lub mamy zaległość/nadpłatę, na samej górze będzie widoczna kwota. Jeśli znajduje się przed nią minus, oznacza on nadpłatę. Po kliknięciu w rachunek, wyświetlą się jego szczegóły (krok 2).

Rachunki do opłacenia pojawiają się jako pierwsze na liście. Poniżej, znajdują się "Rachunki zapłacone", gdzie mogą Państwo zobaczyć wszystkie opłacone rachunki.

Po kliknięciu w guzik "Zapłać wszystko" zostaniemy przekierowani na stronę operatora płatności "Blue Media", gdzie możemy dokonać szybkiej wpłaty (koszt transferu wynosi 1 zł).

Jeśli mają Państwo więcej niż jedno Dziecko, przy rachunku będzie informacja, którego Dziecka rachunek dotyczy.

Jeśli Państwa Dzieci uczęszczają do dwóch Placówek (np. Żłobek i Przedszkole), należy w górnym lewym rogu aplikacji, wybrać odpowiednią Placówkę (krok 3), pojawi się okno dialogowe, z możliwością wyboru innej Placówki (krok 4). Po przejściu na inną Placówkę pokażą się rachunki za pobyt Dziecka w tej Placówce.

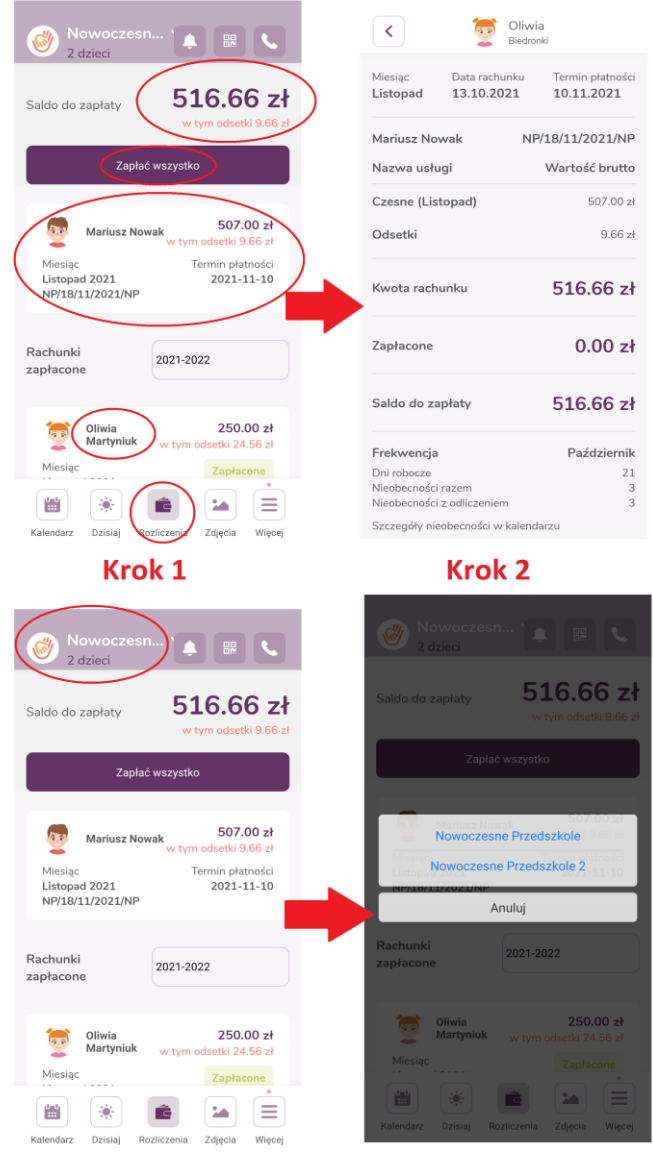

Krok<sub>4</sub>

## **Co jemy - jadłospis**

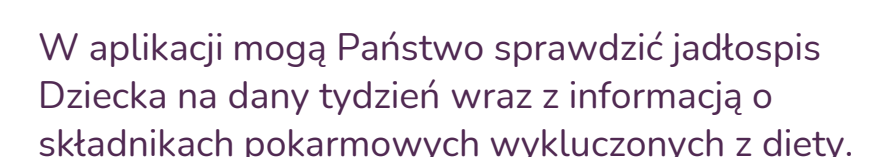

Aby to zrobić, należy kliknąć w zakładkę "Więcej" (krok 1) w poziomym menu u dołu aplikacji. Następnie klikamy w funkcję "Co jemy" (krok 2). Wyświetli się jadłospis na dany tydzień oraz informacja o składnikach pokarmowych wykluczonych z diety (krok 3).

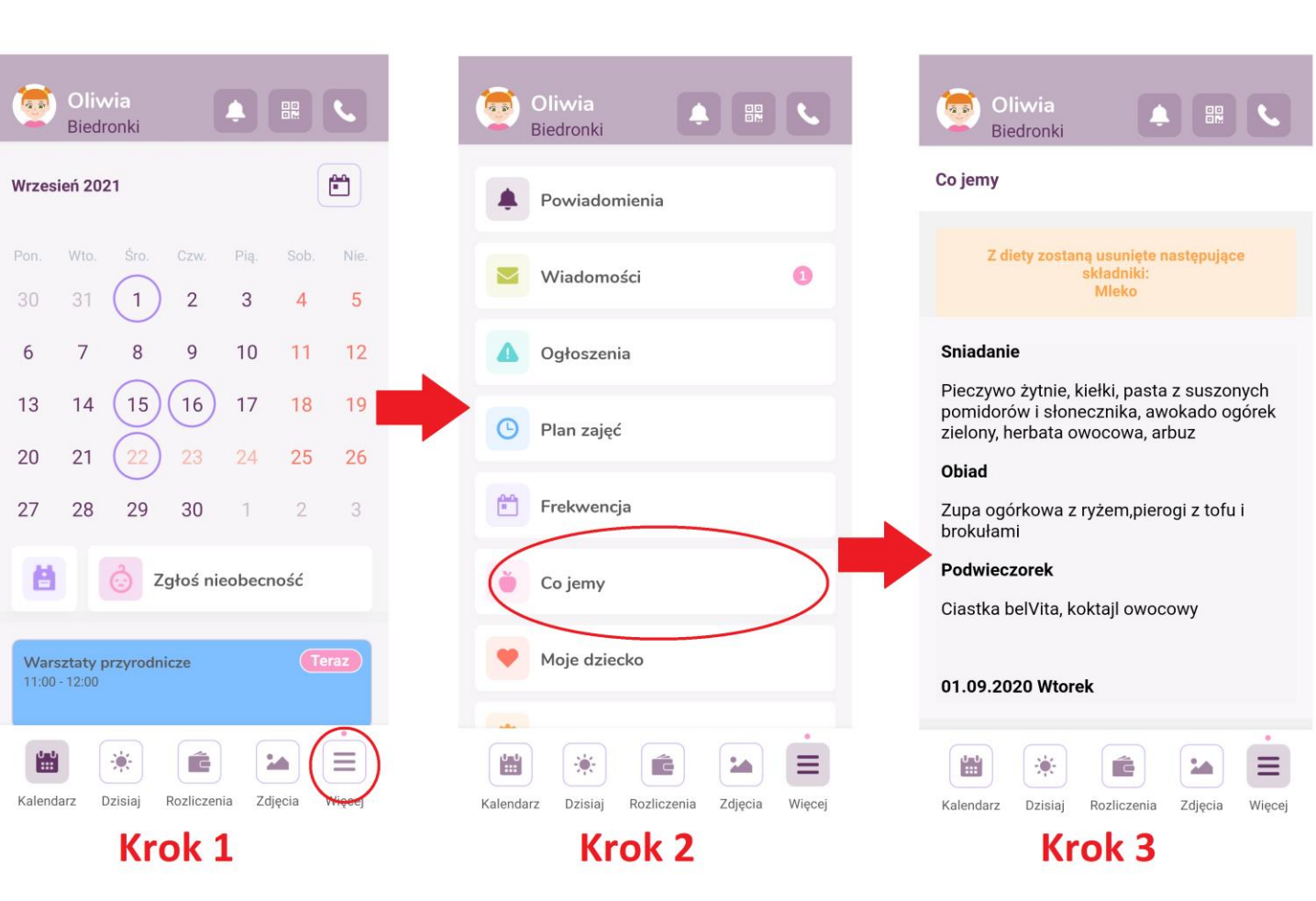

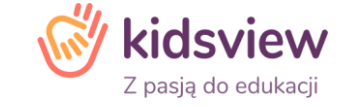

#### **Frekwencja**

W aplikacji mogą Państwo sprawdzić frekwencję Dziecka w Placówce.

Aby to zrobić, należy kliknąć w zakładkę "Więcej" (krok 1) w poziomym menu u dołu aplikacji. Następnie klikamy w funkcję "Frekwencja" (krok 2). Wyświetli się frekwencja na dany miesiąc, z możliwością sprawdzenia frekwencji w miesiącach poprzednich (krok 3).

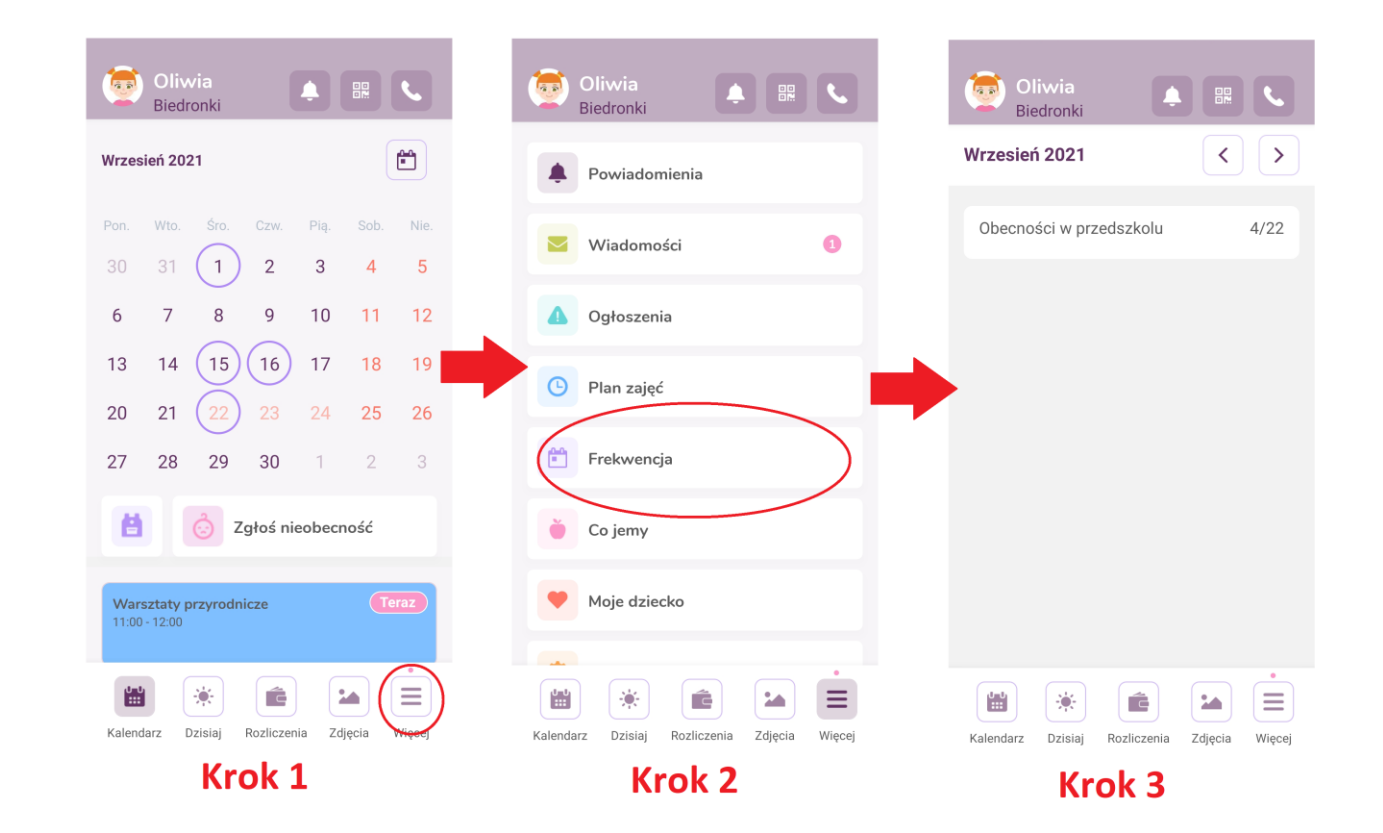

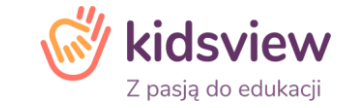

#### **Moje dziecko - dodawanie nowych Opiekunów upoważnionych do odbioru Dziecka**

Aby udostępnić nowemu opiekunowi dostęp do aplikacji lub upoważnić go do odbioru Dziecka, należy kliknąć w ikonkę "Więcej" - znajduje się w pierwszej ikonce od prawej, w poziomym menu, w dolnej listwie aplikacji.

Należy wybrać funkcję "Moje Dziecko" (krok 1).

Następnie wybrać funkcje "Konta Opiekunów" (krok 2) i kliknąć "Dodaj opiekuna" (krok 3).

Należy wypełnić pola tekstowe. Jeśli dany opiekun, ma otrzymać dostęp do aplikacji, należy w zakładce "Dostęp do aplikacji dla rodziców" przesunąć suwak na aktywny. Po zapisaniu zmian, zostanie wysłany mail aktywacyjny z loginem i hasłem, na podany adres opiekuna (tak samo, jak w przypadku Państwa pierwszej rejestracji).

Aby opiekun uzyskał tylko status opiekuna upoważnionego do odbioru Dziecka (bez dostępu do aplikacji), musimy przesunąć suwak "Upoważnienie do odbioru dziecka" i uzupełnić nr. dowodu osobistego, lub nr. PESEL – po tych numerach, Personel Placówki, może zweryfikować, czy dana osoba, jest uprawniona do odbioru Dziecka (krok 4)

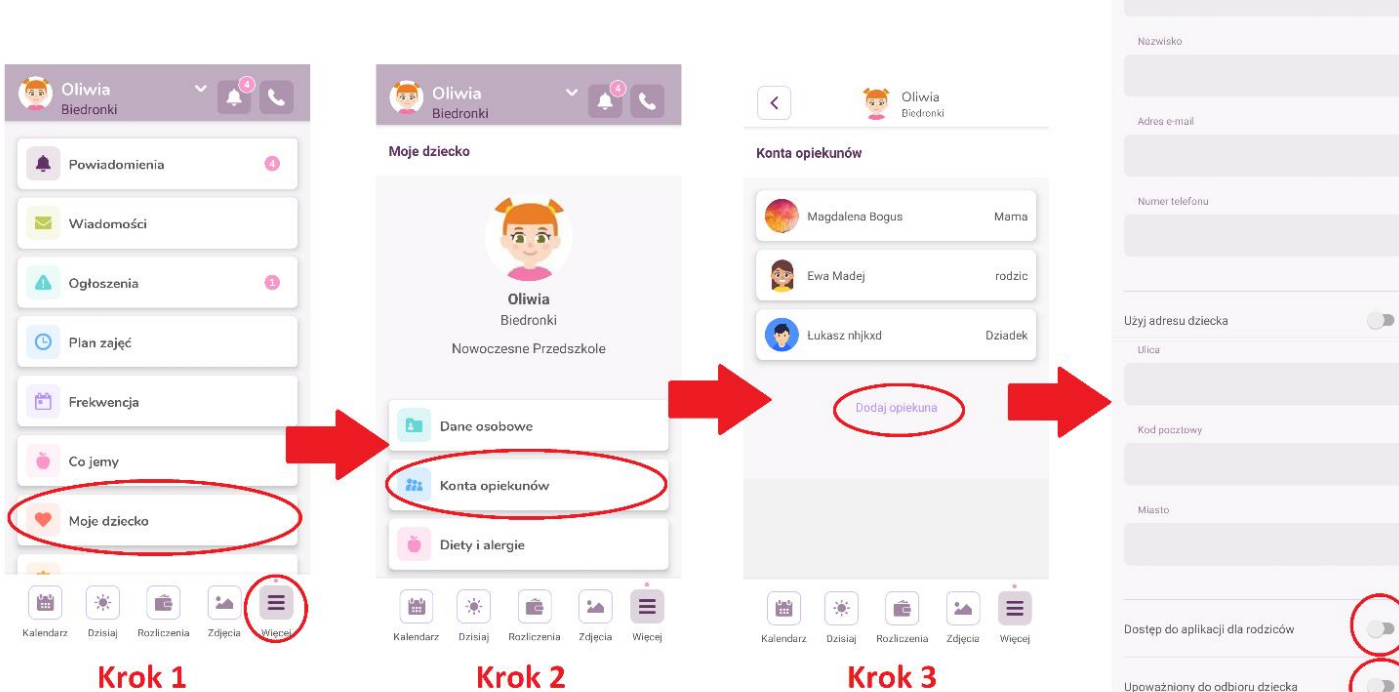

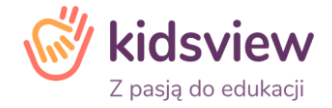

 $\langle$ 

Imio

Konta opiekunów

**Case Olivvia**<br>Biedronki

Krok<sub>4</sub>

Zdiecia

Dzisiai Rozliczenia

Kalendarz

Zapisz zmian

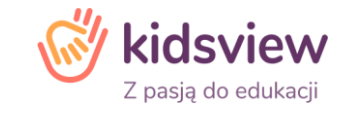

#### **Pomoc techniczna**

**Ewentualne problemy z logowaniem – w rzadkim przypadku:**

- **a. e-mail powitalny nie przyszedł**
- **b. hasło pierwszego logowania straciło ważność**
- **c. masz problem z wejściem do systemu z innych przyczyn**

**poproś o ponowne hasło Placówkę lub wyślij wiadomość na adres pomocy technicznej Kidsview: [wsparcie@kidsview.pl](mailto:wsparcie@kidsview.pl).**

**Uwaga: Czasami problem z ponownym zalogowaniem lub działaniem funkcji systemu może wynikać z faktu, że aplikacja** mobilna jest otwarta w tle i należy ją zamknąć. W przypadku przeglądarki problem może wymagać odświeżenie adresu **w przeglądarce lub wyczyszczenia plików cookies.**

**Zapraszamy także po więcej informacji na naszą stronę www.kidsview.pl.**

**Z poważaniem,**

**Zespół Kidsview**

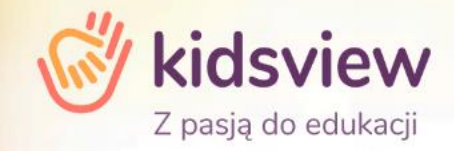

# Łączy nas pasja do edukacji najmłodszych!